# УДК 004

ż

# **Создание сервера Jango в редакторе Atom**

*Романов Даниил Алексеевич*

*Приамурский государственный университет имени Шолом-Алейхема студент*

#### **Аннотация**

Целью данной статьи является создание сервера с помощью языка программирования Python и его библиотеки Jango. Проект выполняется в текстовом редакторе Atom. Результатом исследования станет готовый веб сервер страницы, на которой можно будет добавить внешний вид и функционал.

**Ключевые слова:** сервер, Python, Jango, Atom

# **Creating a Jango server in the Atom Editor**

*Romanov Daniil Alekseevich Sholom-Aleichem Priamursky State University Student*

# **Abstract**

The purpose of this article is to create a server using the python programming language and its Jango library. The project is executed in the Atom text editor. The result of the study will be a ready-made web server of the page on which it will be possible to add appearance and functionality.

**Keywords:** server, Python, Jango, Atom

# **1 Введение**

# **1.1 Актуальность**

На сегодняшний день почти каждому программисту, работающему в сфере web-сайтов необходимо уметь создавать и подключать сервер, на основе которого можно создавать web-приложения и сайты.

#### **1.2 Обзор исследований**

В своей работе Д. А. Ковалёв и В. Н. Татищева описывают методы создания веб-серевера на основе библиотеки Jango для веб-приложения [1]. Схожими вопросами занималась и К. М. Рябова [2]. В. В. Романченко и Л. Н. Амосова делали обзор на текстовый редактор Atom и его использование для создания веб-сайта [3].

# **1.3 Цель исследования**

Цель исследования - создать и понять принцип работы web-сервера, написанного на языке программирования Python с использованием библиотеки Django, в текстовом редакторе Atom.

#### **2 Материалы и методы**

Для создания программы нам потребуется несколько вещей. Во-первых, это текстовый редактор Atom скачать который вы сможете по ссылке [4]. Вовторых, язык программирования Python [5] и библиотека Django [6].

# **3 Результаты и обсуждения**

После того как вы установили Atom, Python и Django, необходимо зайти в Atom и установить плагин терминала. Для этого нужно зайти в Preferences(настройки), Install(установить) и с помощью поисковой строки устанавливаете плагин platformio-ide-terminal (рис.1). После установки желательно перезапустить Atom и внизу вы увидите плюсик, который будет выдвигать терминал.

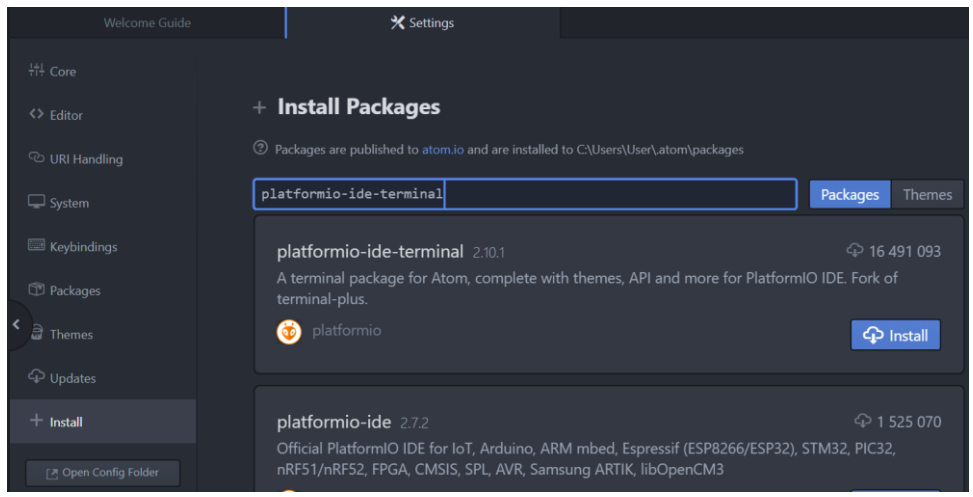

Рисунок 1 - Установка дополнительного плагина

После установки желательно перезапустить Atom и внизу вы увидите плюсик, который будет выдвигать терминал (рис.2).

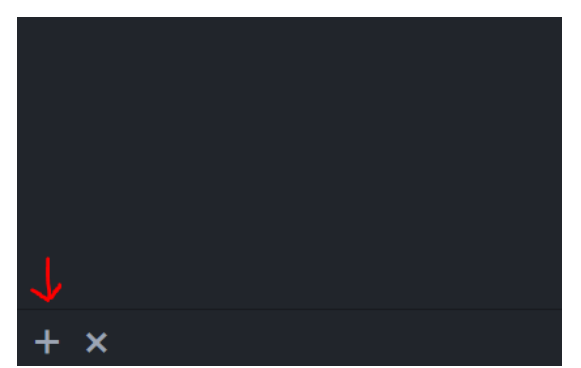

Рисунок 3 - Значок терминала в нижнем левом углу

Далее необходимо создать django-проект, для этого прописываем команду "django-admin startproject WeatherApp(название проекта)" (рис.3).

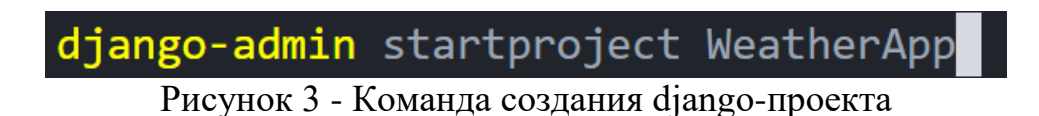

Затем переходим внутрь этой папки, прописывая в терминале "cd WeatherApp" (рис.4).

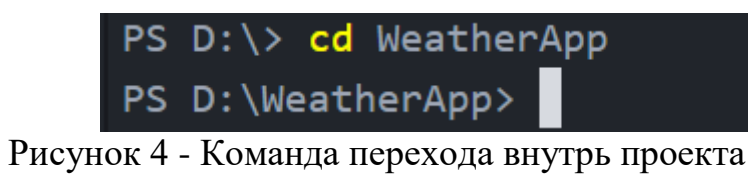

В правом верхнем углу нажимаем на File, Add Project Folder и выбираем наш проект WeatherApp. Таким образом открывается проект внутри Atom (рис.5).

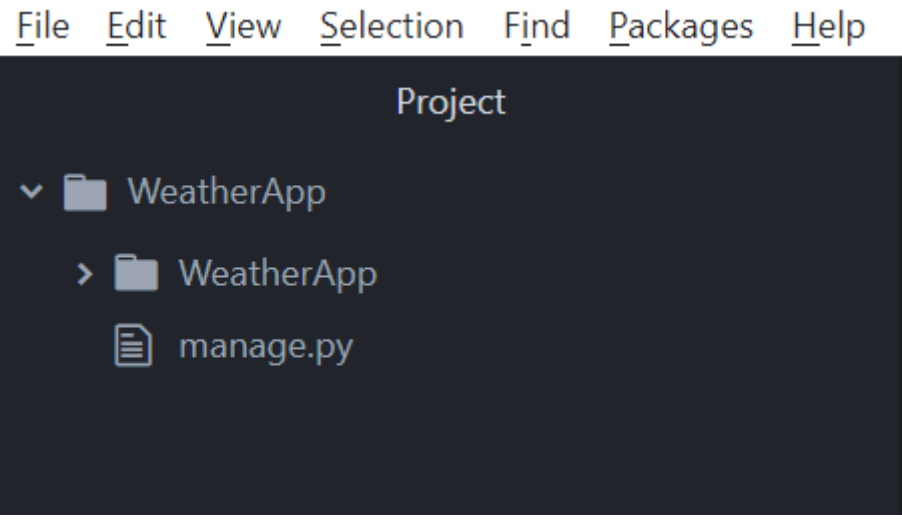

Рисунок 5 - Открытие проекта внутри Atom

Теперь необходимо создать приложение внутри django-проекта. Это приложение будет выдавать информацию о погоде в разных городах мира. Для этого прописываем в терминале команду "python manage.py (обращение к главному файлу) startapp weather(приложение, которое мы создаём)" (рис.6).

| PS D:\WeatherApp> python manage.py startapp weather |  |  |
|-----------------------------------------------------|--|--|
| PS D:\WeatherApp>                                   |  |  |

Рисунок 6 - Команда создания приложения

Внутрь проекта WeatherApp добавится папка weather(рис.7).

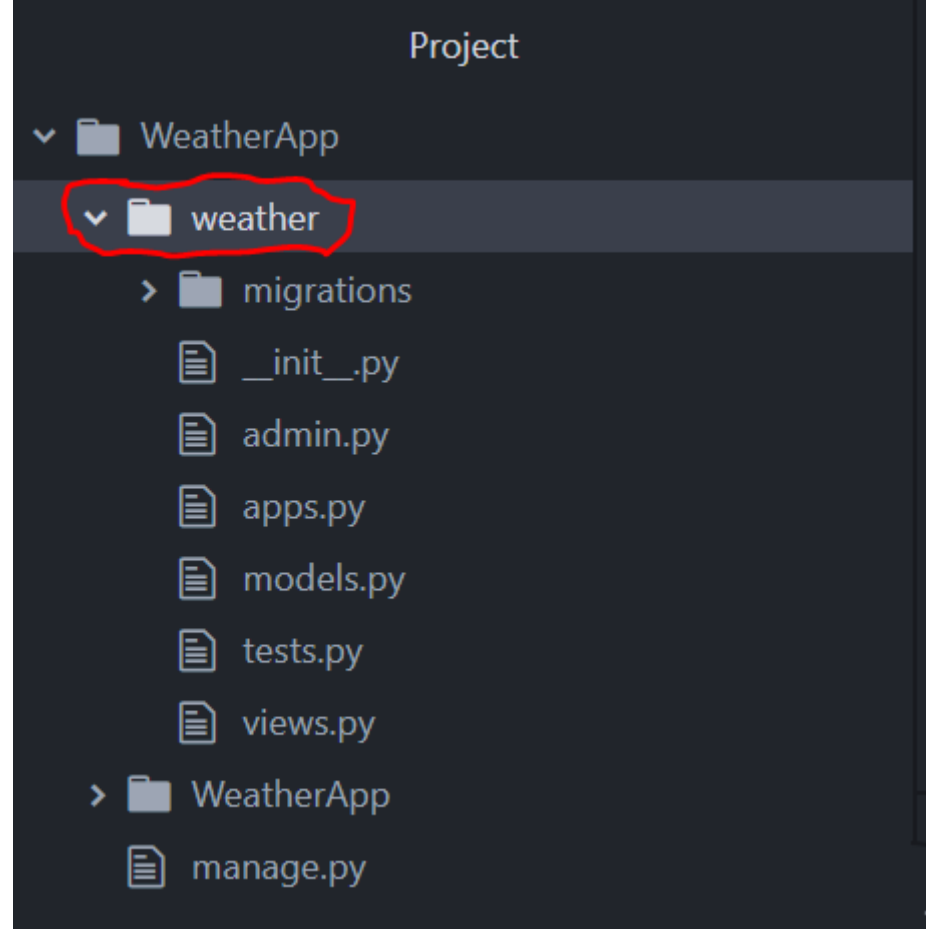

Рисунок 7 - Папка weather внутри проекта WeatherApp

 Каждый раз создавая новое приложение его необходимо регистрировать в файле settings.py (рис.8).

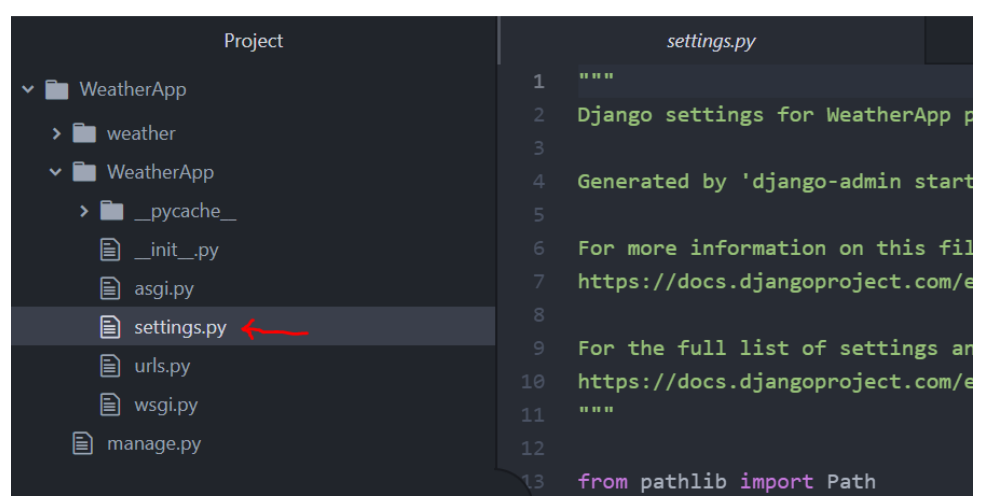

Рисунок 8 - Файл settings.py

Внутри списка INSTALLED\_APPS нужно прописать новое приложение, которе будет использоваться внутри django-проекта (рис.9).

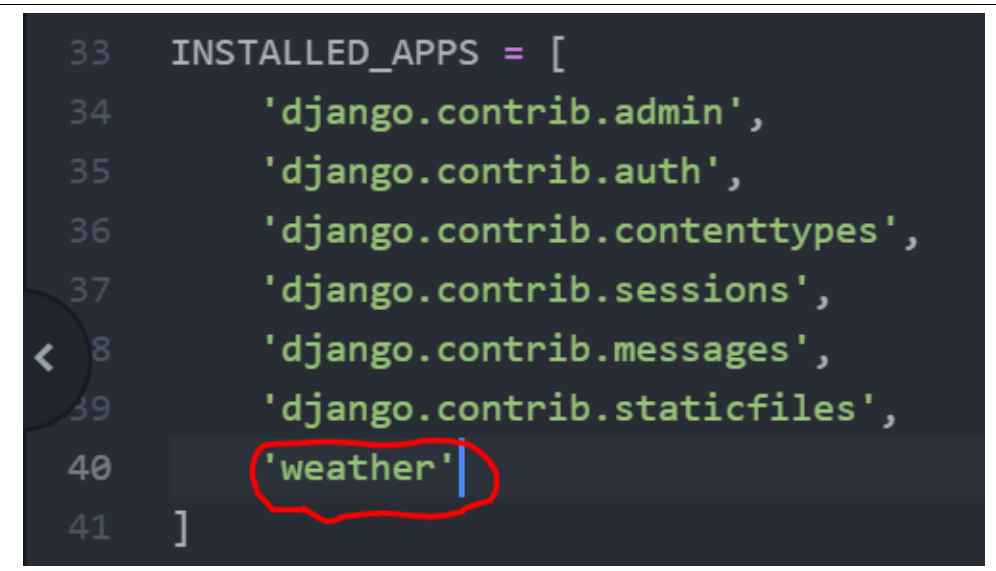

Рисунок 9 - Добавление в список нового приложения

Так же дополнительно нужно создать супер-юзера (пользователь админпанели). Для этого в терминале прописываем команду миграции (рис.10).

Рисунок 10 - Команда миграции

Если всё работает корректно, то выполнятся миграции (рис.11).

|                   | Applying auth.0002_alter_permission_name_max_length OK    |
|-------------------|-----------------------------------------------------------|
|                   | Applying auth.0003_alter_user_email_max_length OK         |
|                   | Applying auth.0004_alter_user_username_opts OK            |
|                   | Applying auth.0005_alter_user_last_login_null OK          |
|                   | Applying auth.0006_require_contenttypes_0002 OK           |
|                   | Applying auth.0007_alter_validators_add_error_messages OK |
|                   | Applying auth.0008_alter_user_username_max_length OK      |
|                   | Applying auth.0009_alter_user_last_name_max_length OK     |
|                   | Applying auth.0010_alter_group_name_max_length OK         |
|                   | Applying auth.0011_update_proxy_permissions OK            |
|                   | Applying auth.0012_alter_user_first_name_max_length OK    |
|                   | Applying sessions. 0001_initial OK                        |
| PS D:\WeatherApp> |                                                           |

Рисунок 11 - Миграции

Далее вводим команду создания супер-юзера и заполняем характеристики: никнейм, почта, пароль (рис.12).

```
PS D: \WeatherApp> python manage.py createsuperuser
Username (leave blank to use 'user'): master
Email address: danilka.romanov.2018@list.ru
Password:
Password (again):
Superuser created successfully.
PS D:\WeatherApp>
```
Рисунок 12 - Создание супер-юзера

Далее следует запустить сервер (рис.13).

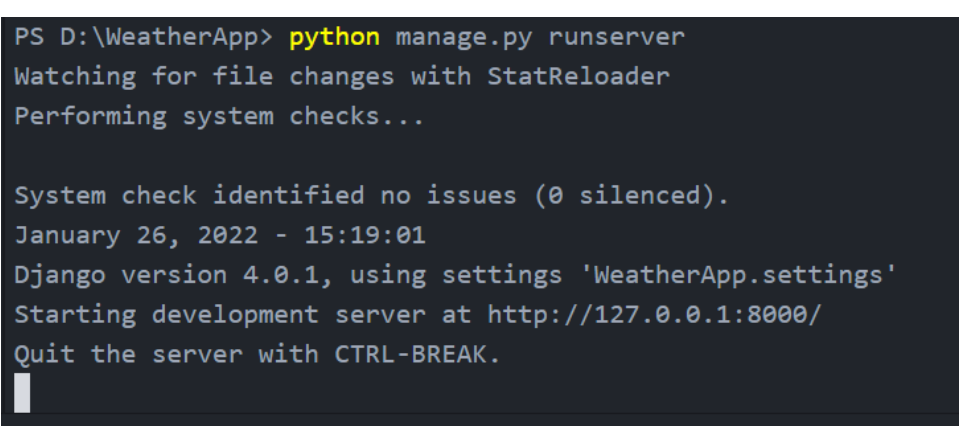

Рисунок 13 - Команда запуска сервера

Чтобы проверить работает ли сервер, переходим в браузер и в поисковой строке пишем "localhost 8000". После чего должна отобразиться страница сервера (рис.14).

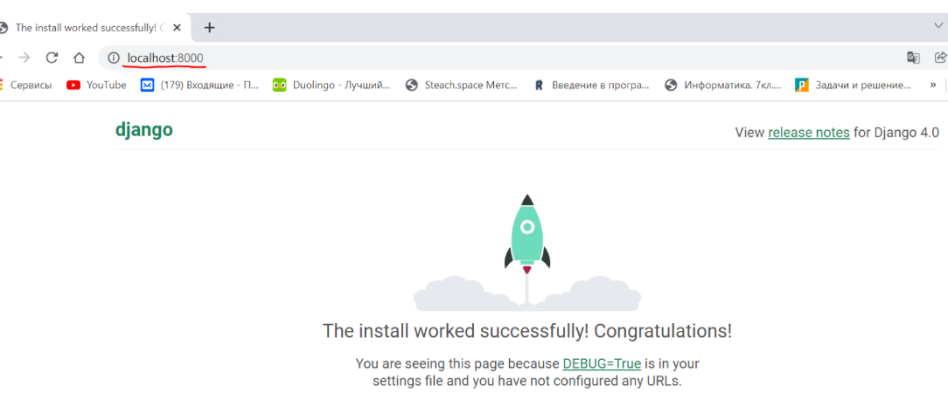

Рисунок 14 - Страница сервера

Не лишним будет проверить страницу админа. Для этого в поисковой строке прописываем "localhost 8000/admin", после чего должна высветиться панель входа, где нужно ввести логин и пароль (рис.15).

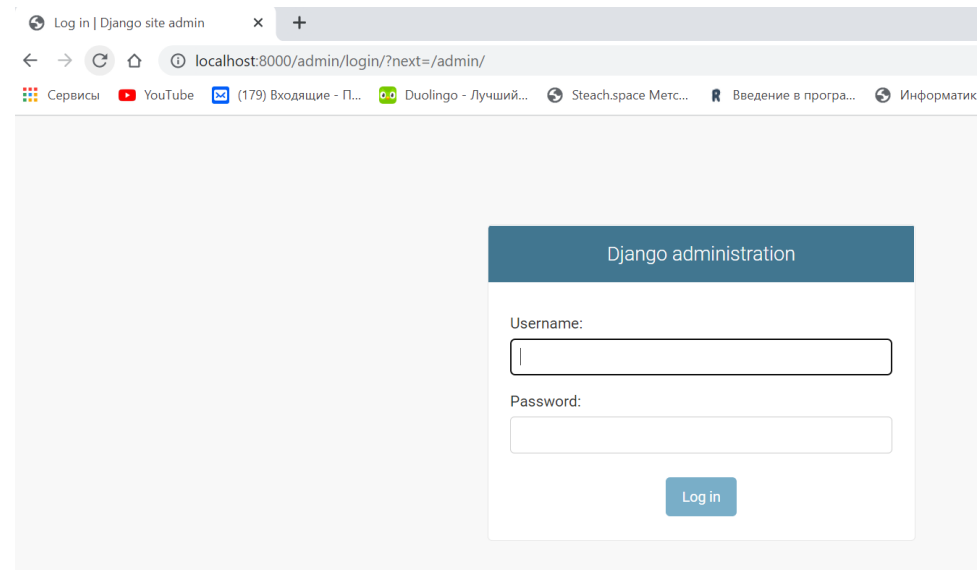

Рисунок 15 - Панель входа

После входа мы попадём в панель администратора (рис.16).

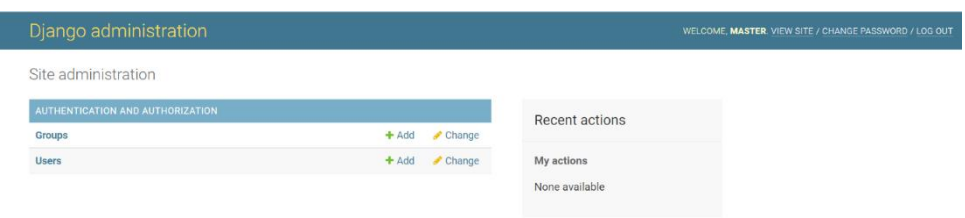

Рисунок 16 - Панель администратора

#### **Выводы**

В данной работе была создана серверная страница сайта, которая является фундаментом для создания полноценного веб-приложения.

# **Библиографический список**

- 1. Ковалев Д. А. Методы и средства разработки электронных учебников. Технология Django для веб-приложений на языке Python //Вестник Волжского университета им. ВН Татищева. 2009. №13. С. 106-110.
- 2. Рябова К. М. Разработка веб-сайта с использованием фреймворка Django на языке Python //Инновационные научные исследования: теория, методология, практика. 2018. С. 96-99.
- 3. Романченко В. В., Амосова Л. Н. Обзор существующих технологий для создания web-сайта //Вестник научного общества студентов, аспирантов и молодых ученых. 2019. №2. С. 171-177.
- 4. Atom URL: https://atom.io
- 5. Python URL: https://www.python.org/downloads
- 6. Django URL: https://www.djangoproject.com